# **How to e-Sign your Loan Agreement**

Loan Agreements sent for electronic signature by Lewisham Plus Credit Union Limited are sent from the [esign@pluscu.co.uk](mailto:esign@pluscu.co.uk) email address.

The email is delivered by the RPost service, which administers and delivers registered, secure, private email. It works a bit like the Royal Mail Recorded Delivery service.

The steps to review and signed your Loan Agreement are set out in this guidance note.

### **1. Find the password that was sent to your mobile**

Your Loan Agreement has been encrypted for security and privacy. To open it, you need to enter the numeric password that was sent to your mobile number when the email inviting you to sign a loan agreement was issued.

An example SMS is shown below, but your password will not be 73101.

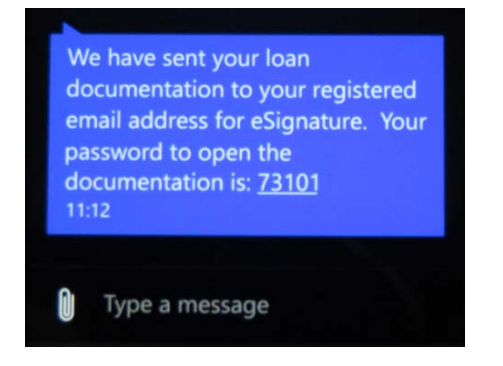

### **2. Open the 'Registered: Loan documentation' email**

Your Loan Document will be sent by email to the address you provided. The email might look a bit like the email shown in the example below.

Click on the yellow **View & Sign Document** box to proceed to the next step:

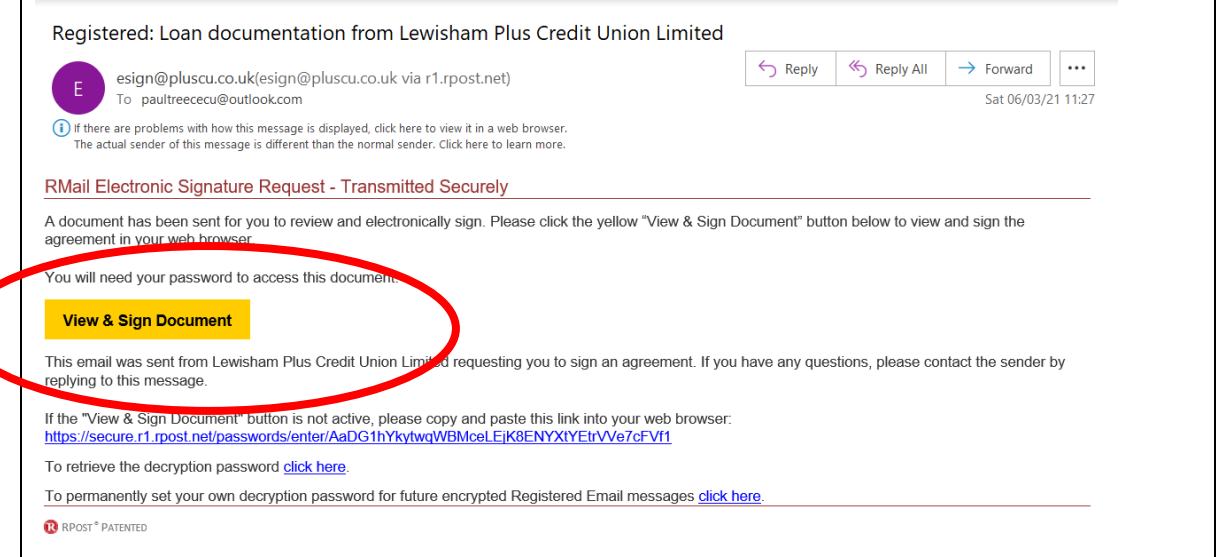

# **3. Login to the RMail Secure eSign Server**

When you click on View & Sign Document a browser should open on your device at the page shown below. Enter the password that was sent to your mobile as an SMS, then press the green Login button to login to the RPost Secure eSign Server:

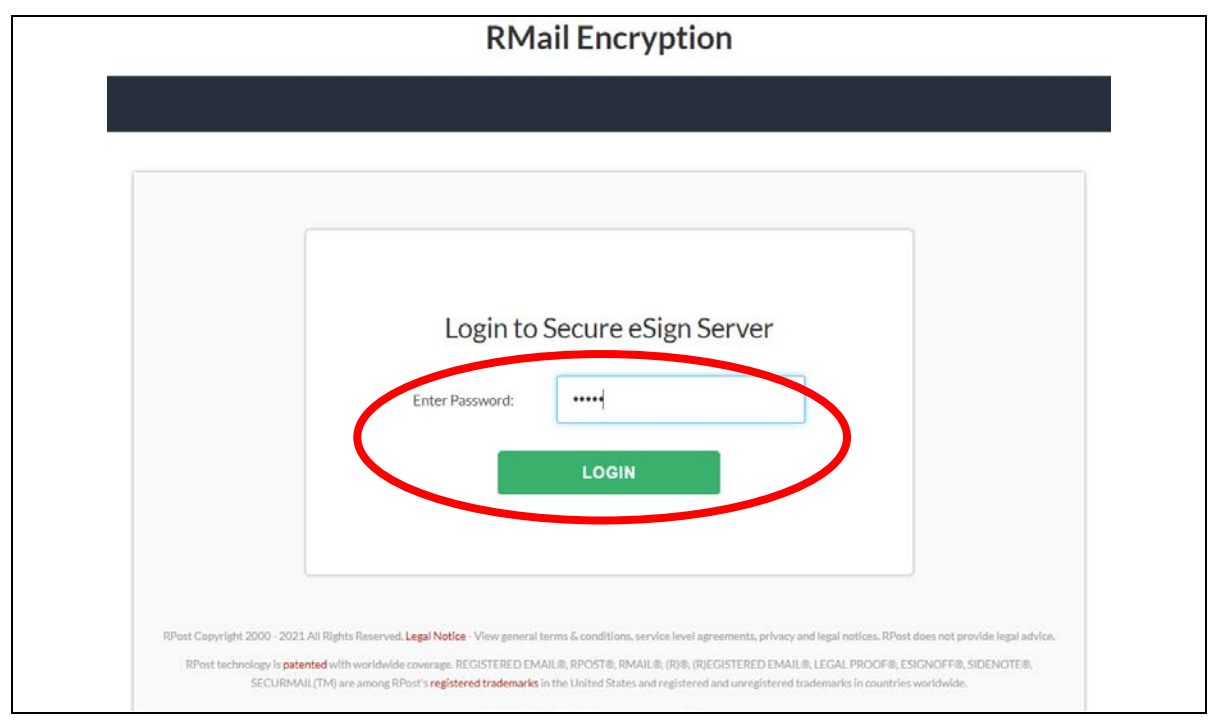

### **4. Continue to see your Loan Agreement document**

On entering the password and pressing the Login button you will see that you have received documentation from Lewisham Plus Credit Union requiring eSignature.

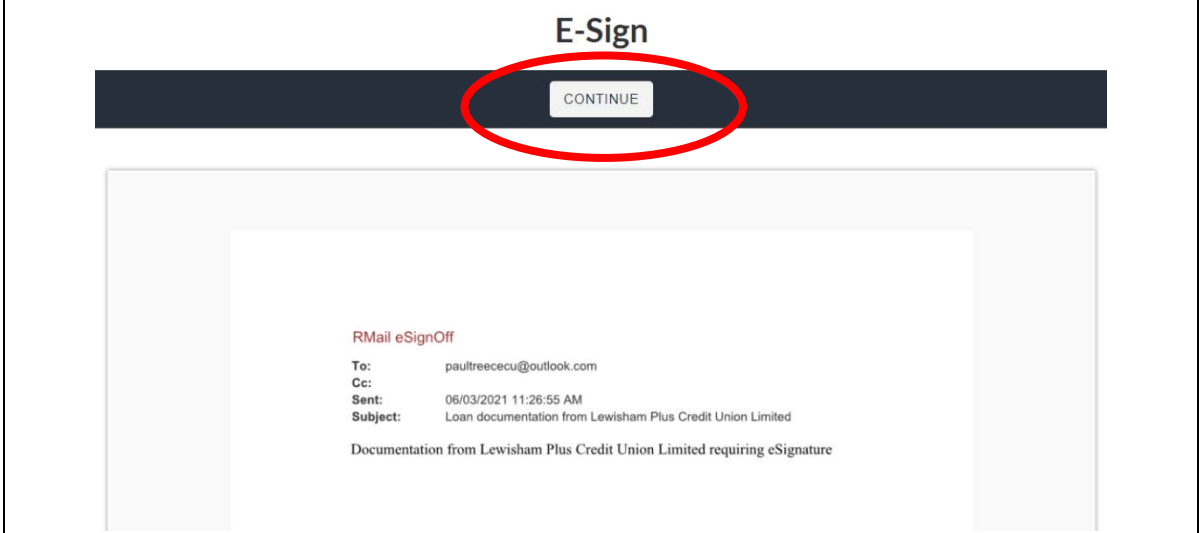

Press Continue to move to the next step.

# **5. Read the instructions: How to E-Sign**

On pressing Continue the Instructions: How to E-Sign are displayed:

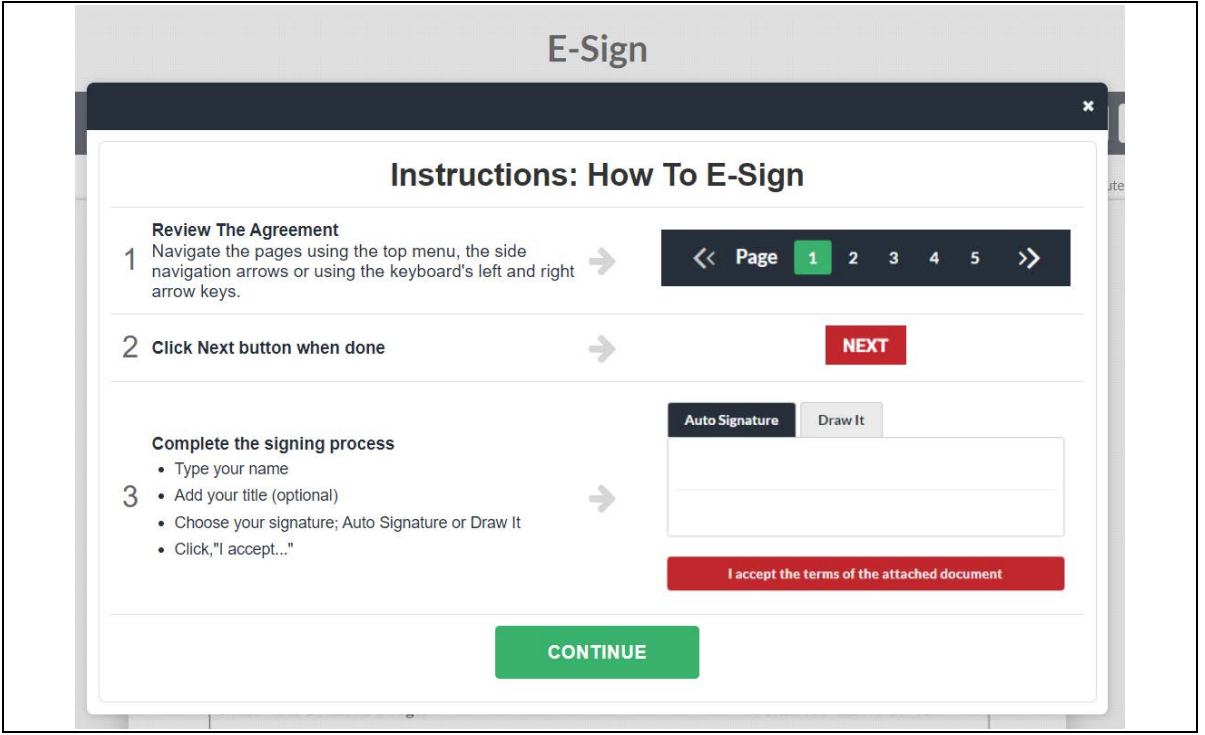

Press the green Continue button to see your Loan Agreement.

### **6. Read the Loan Agreement carefully**

Use the Page buttons at the top of the page to review each page of the whole agreement carefully before you proceed.

*This is a legally binding Agreement: sign it only if you wish to be bound by its terms. If you do not understand any part of this Agreement you should take independent legal advice, for example from a local Citizens' Advice Bureau. In the event of difficulty in repaying we strongly advise you to contact the Credit Union at the earliest opportunity*.

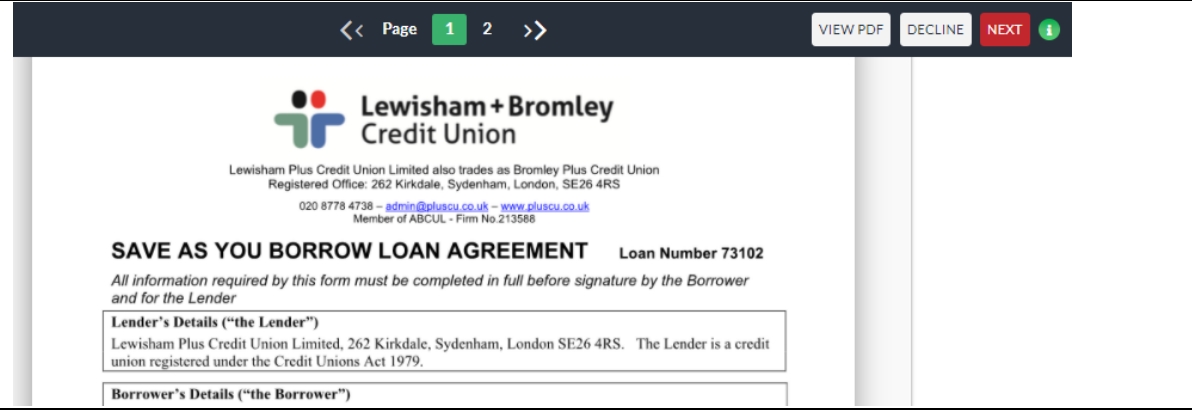

#### **Click the red Next button to proceed to accept and sign, or the grey Decline button to decline the loan offered**.

When you have pressed one of these buttons, you cannot return to the Loan Agreement pages, though you can still view the PDF.

You will receive a declined or accepted (signed) copy of the Loan Agreement forwarded to your email address after you decline or sign it to accept.

# **7. Either press the Decline button …**

If you don't want to proceed with the loan, press the Decline button.

Type in a brief reason why you are declining the loan, so that credit union staff, who will receive the message, can respond if there is a problem to resolve for you.

Note: Using special characters may stop the message being sent – keep to letters and numbers for this message. When your text is accepted, press the green Send button.

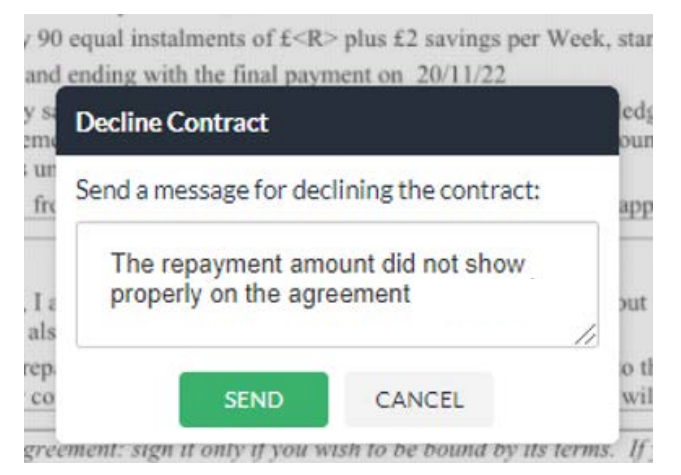

The system confirms that the Decline message is sent.

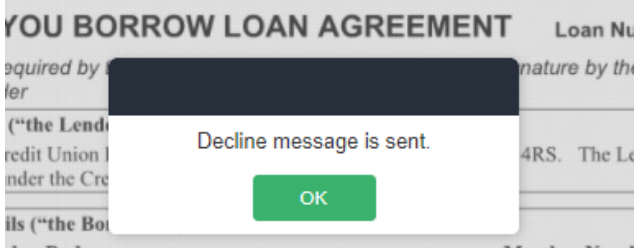

You will see a declined loan document in your email a few minutes later.

### **8. … Or press the red Next button to accept the loan**

To proceed to accept the loan, click the red Next button

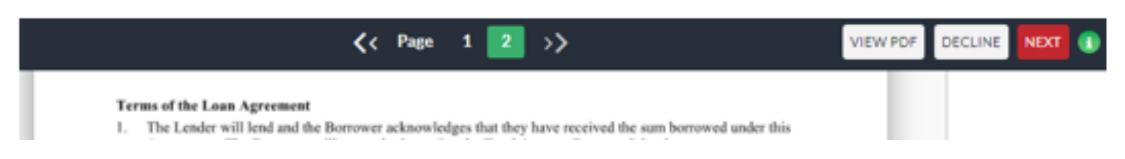

# **9. Enter your name and signature for the Loan Agreement**

Enter your name, so the system can record this with the Loan Agreement:

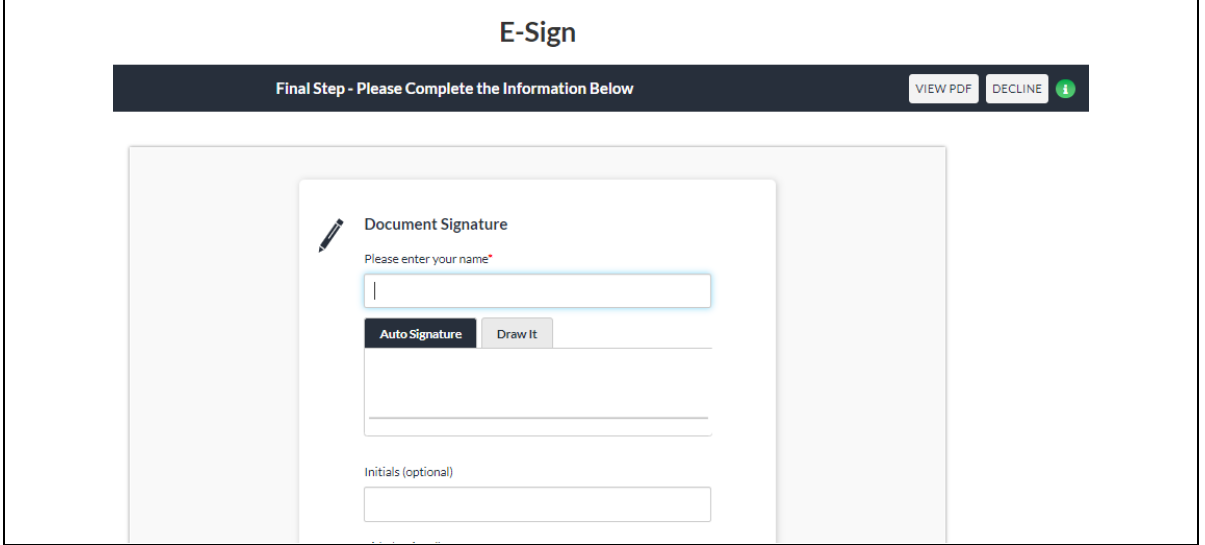

Either adopt a signature automatically generated from your name, or draw a signature freehand with the mouse/pointer. Initials and Title are optional.

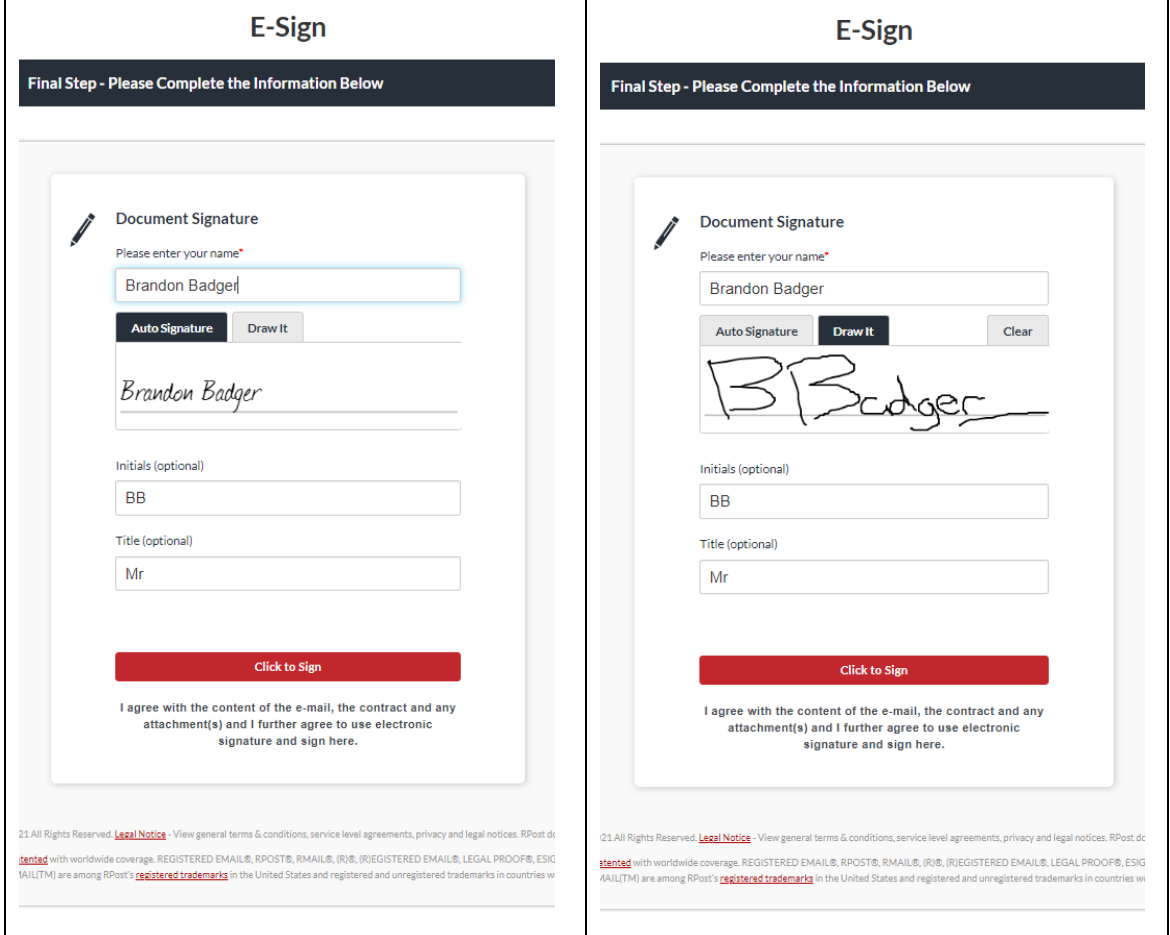

### **Press the red Click to Sign button to accept the Loan Agreement.**

Or press the grey Decline button to decline the loan offer.

#### The system will process the signature request for a few seconds:

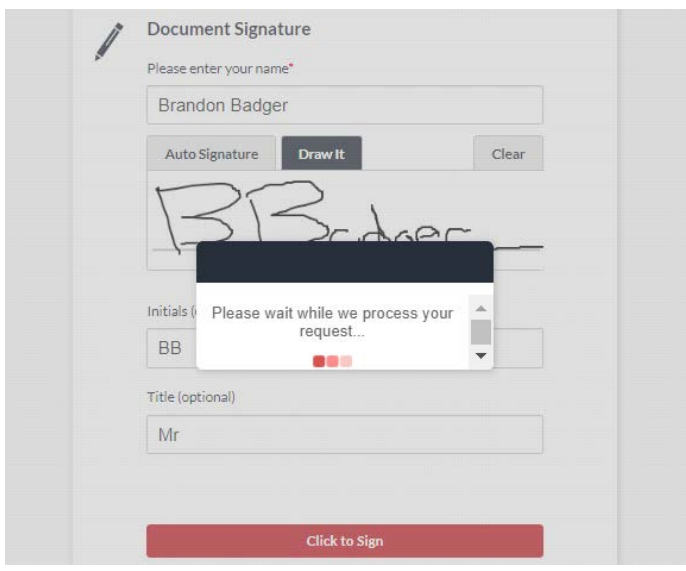

Then you will be taken to the Lewisham Plus Credit Union web page for e-signatures.

You will receive an email confirming the signed Loan Agreement, such as the example shown below, a few minutes later. Credit union staff will also see a copy and will arrange to send funds to the account you have nominated, or contact you to arrange loan payment.

If you have not already done so, you now need to set up your regular repayments.

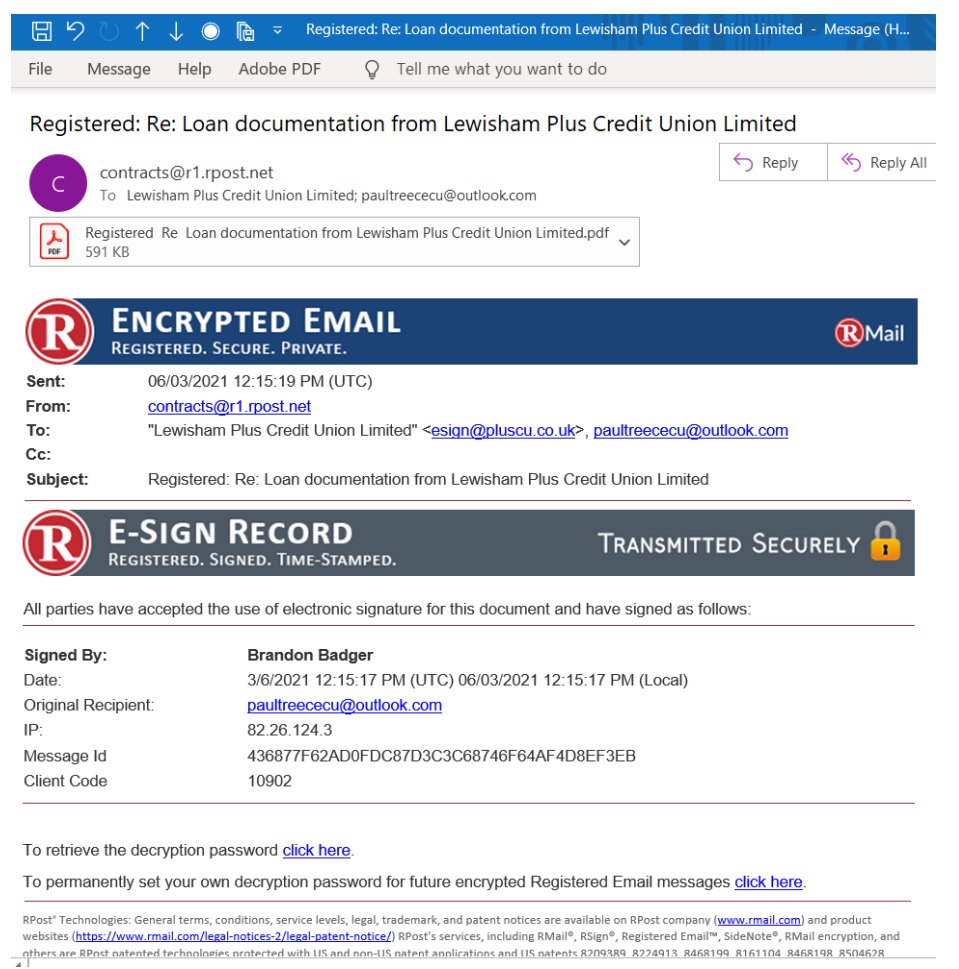

To read your Loan Agreement, see the additional guidance note on our website.